## Maruzen eBook Library の利用方法

1. [図書館ホームページの](https://www.andrew.ac.jp/library/) TOP 画面から「電子ブック・電子ジャーナル」⇒「電子ブッ ク」⇒「Maruzen eBook Library」を選択いただくか、下記 URL へアクセスします。 <https://elib.maruzen.co.jp/elib/html/BookList?4>

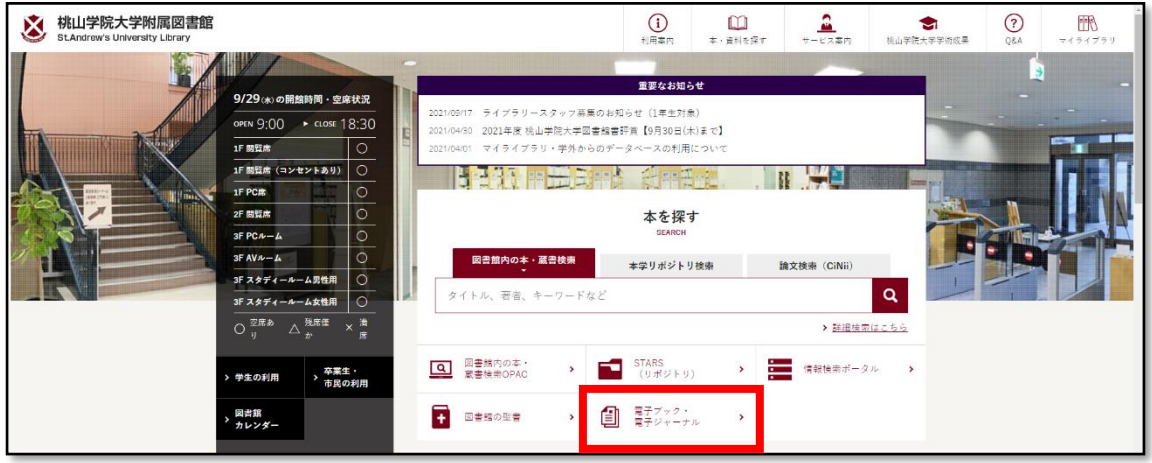

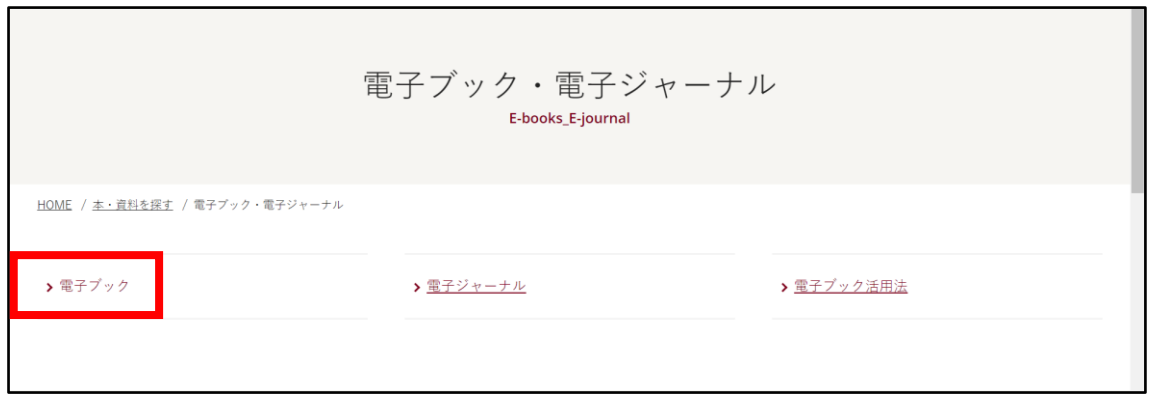

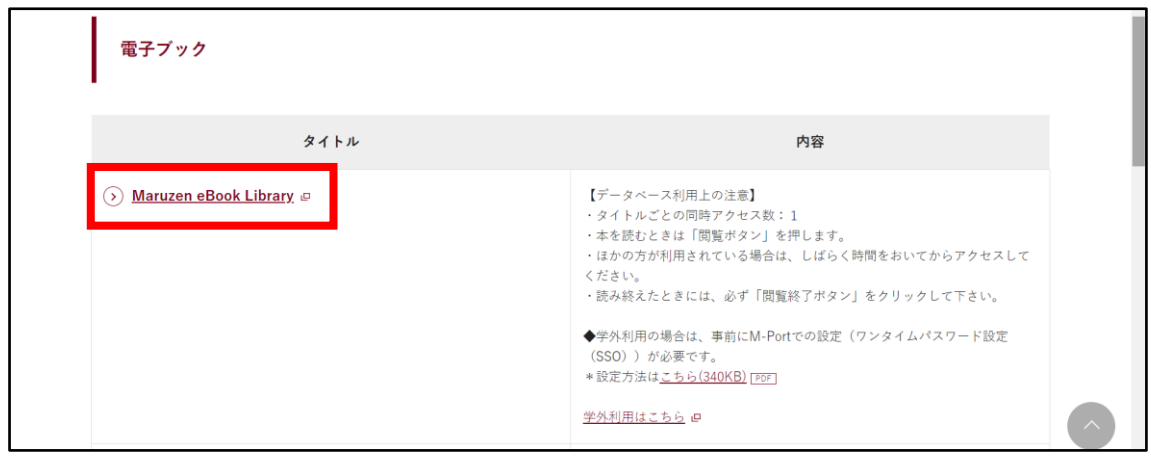

## Maruzen eBook Library の利用方法

2. 「学認アカウントをお持ちの方はこちら」を選択します。

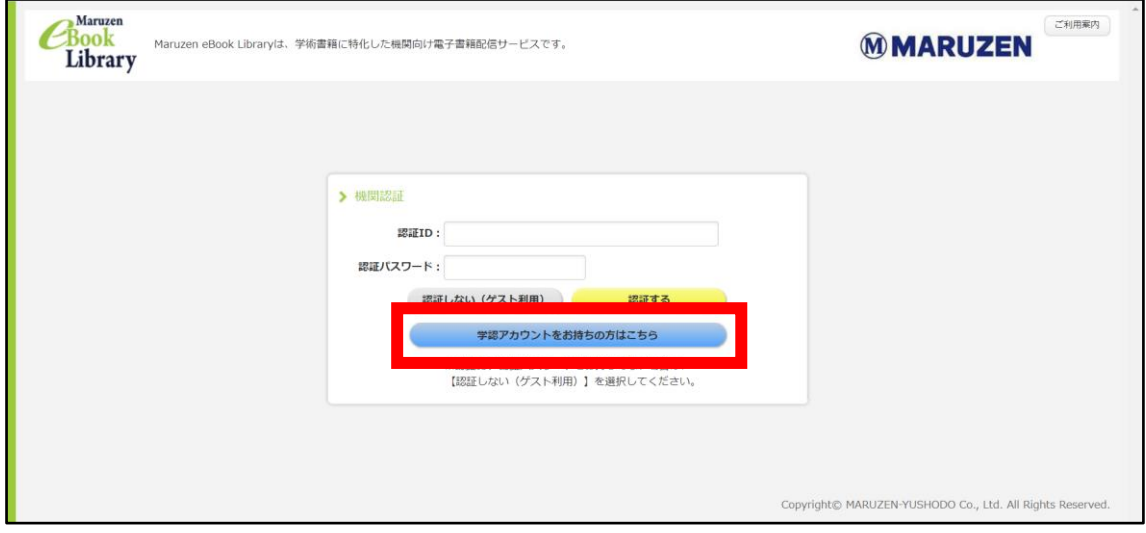

3. プルダウンメニューから「桃山学院大学」を選び「選択」をクリックします。

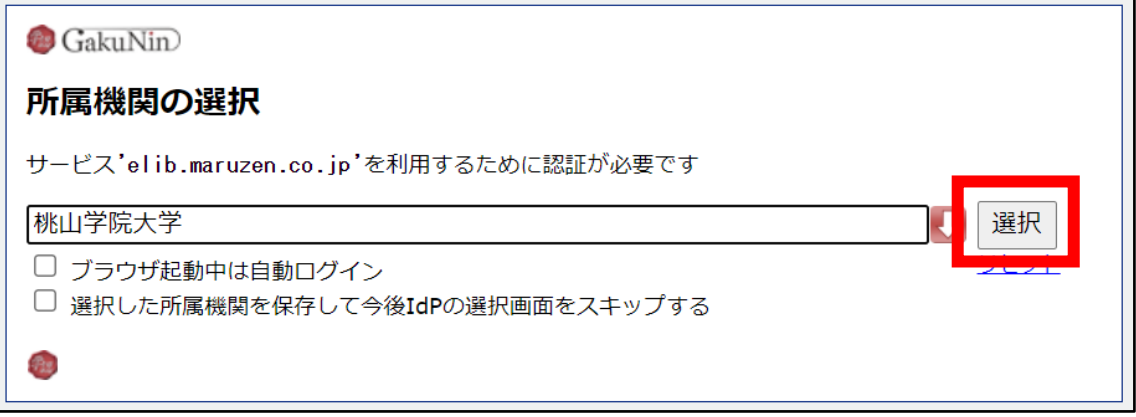

4. シングルサインオンのログイン画面が表示されたら、 大学で使用しているユーザ ID、パスワードを入力してログインしてください。

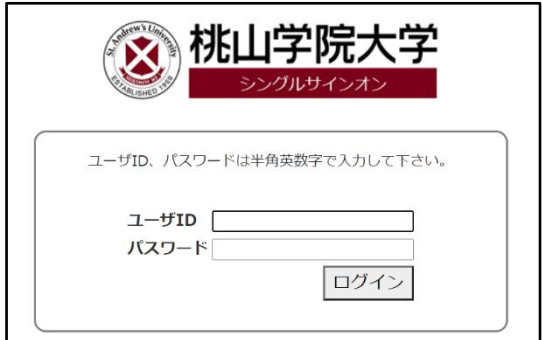

## Maruzen eBook Library の利用方法

5. 事前に設定(※)したワンタイムパスワードを入力(3 つのアイコンを順番どおり クリック)し、ログインしてください。

※未設定の場合は、こちら[のマニュアルか](https://www.andrew.ac.jp/c-center/pdf/SAINT/settings.pdf)ら事前設定を行ってください。

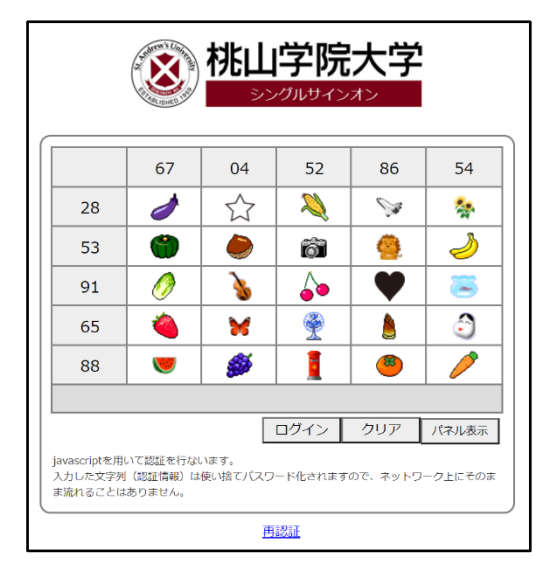

6. 正常にログインができれば、右上に「桃山学院大学附属図書館」と表示され、 サービスをご利用いただけます。

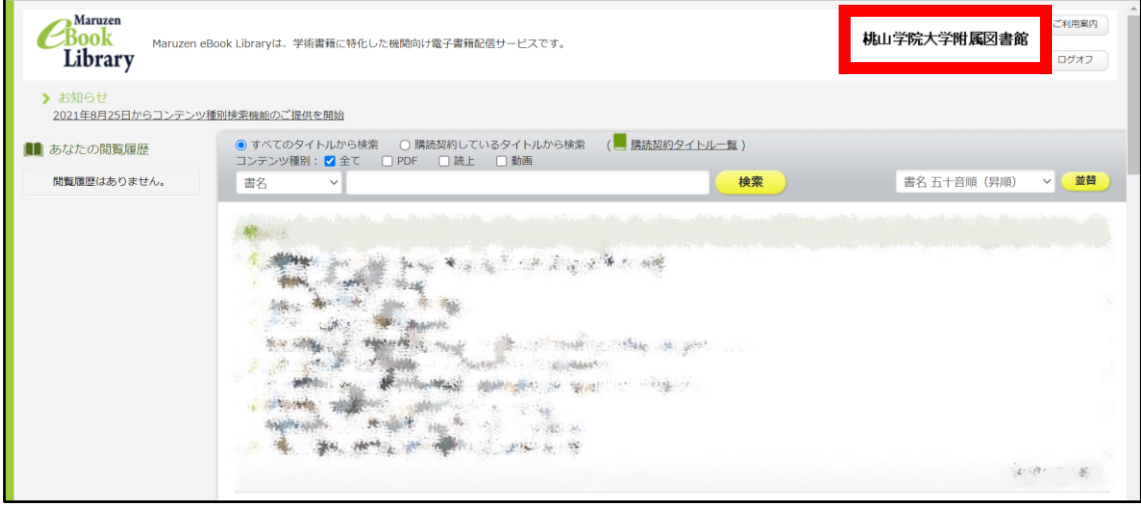